# **Admin Site (Validus):**

https://vtc.act.org/<your site's realm number>

### **Testing Site:**

[https://testregistration.org/rsp/Login.do?event=go&realm=](https://testregistration.org/rsp/Login.do?event=go&realm) <your site's realm number>

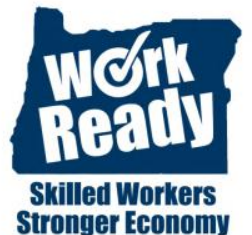

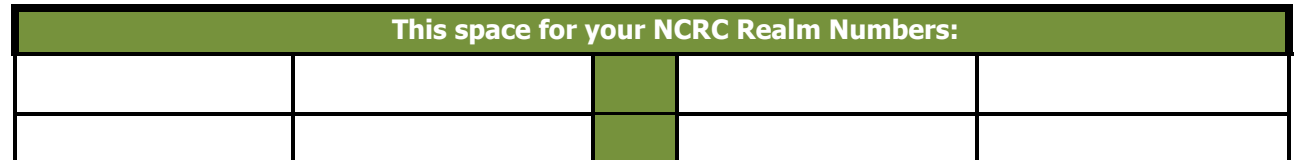

## **CREATING A REGISTRATION**

## **Registration (aka Examinee Profile)**

- 1. Verify examinee's eligibility in WOMIS.
- 2. **Log into the Validus system.**
- 3. Along the left side of the page, click on **"User Management".**
- 4. Search for existing registration (profile).
	- a. Search by: "Examinee ID" using the examinee's JS ID#
	- b. Search by: Last Name and First Name
	- c. Search by: Last name and First name as %
- 5. Click on the **"Create"** button along the right side of the page.
- 6. A **"Create User"** page will appear. You will need to do the following:
	- a. **First name**, which should be how it appears on the individual's identification.
	- b. **Last name**, which should be how it appears on the individual's identification.
	- c. **Examinee ID,** which should be the examinees **"Job Seeker ID#"** from WOMIS.
- 7. Click **"Submit".**
- 8. The Roles Page will appear. Click in the box next to **"Examinee" (**must be select to authorize).
- 9. Click **"Submit".**
- 10. Next, the "Registration" page will appear. Click on the "**Create**" button on the right side of the page.
- 11. In the "Select" column, click on the box next to the test for which you want to register the examinee (Reading for Information, Applied Mathematics, Locating Information).
- 12. Click **"Submit".**
- 13. Click on drop-down box next to "**Financial Profile**". Select "**WorkKeys-Government**".
- 14. Click **"Submit".**

# **CREATING A NEW GROUP**

- 1. Click on **"Group Management"** and select **"Create".**
- 2. Group name will be the date of the test session (example: July 7, 2014).
- 3. Click "**Active**" prior to submitting.

### **Note: If you do not make the group "Active" it will not launch.**

4. Click **"Submit".**

- 1. Click on "**Group Management**".
- 2. Search for the group. ("%" can be used for wild card searches)
- 3. **Click** the radio button to the left of the group you want to authorize.

**Note: You should only authorize one test at a time. The authorization will revert back after 30 minutes and you will be required to authorize the test again.**

- 4. Next to "**More actions**…," click the "**down arrow**" and select "**Authorize**."
- 5. In the "**Select**" column, click the box next the title of the test you want to authorize.
- 6. Click on "**Authorize**".

## **LAUNCHING A TEST – You will instruct the examinees to refresh their computers and click on "Launch".**

#### **GENERATING AN INSTANT SCORE REPORT**

After the examinee has completed, you will need to generate and print the Instant Level Report.

- 1. **Log in to Validus**.
- 2. Along the left side of the page, click on "**User Management"**.
- 3. Enter the examinee's **last name** and **first name**.
- 4. Click the "**Search**" button.
- 5. Click the radio button to the left of the examinee's name.

**Note: If there is more than one name shown, make sure you select the correct record.**

- 6. Click the "**Edit**" button.
- 7. Click on the "**Registration**" tab.
- 8. Click the radio button to the left of any completed assessments to generate an Individual Level Report for that assessment.
- 9. Next to "**More actions**…," click the "down arrow" and select "**Instant Report**." A new screen titled "Instant Report" appears and includes two links: **Level Report** and **Scale Report.**

**Note: Only print the Level Report for examinees.** 

- 10. Click on the "Level Report" link to view the report with Adobe Reader.
- 11. Print the report and give it to the examinee.

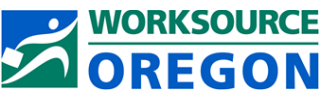

**Oregon Work Ready Communities / Oregon National Career Readiness Certificate** The Oregon NCRC is an equal opportunity program. Auxiliary formats are available upon request to persons with disabilities.